## **Neue Preislisten aus dem Web laden**

Vorgefertigte Standard-Preislisten wie z.B.: ACE, ADAC, VBA – aber auch Hauspreislisten, die wir speziell für Sie erstellt und hochgeladen haben, können Sie von unserer Website unter DOWNLOADS – PREISLISTEN herunterladen.

Die Dateien (ZIP-Archive) müssen zum Importieren in Ihren Datenbestand in einen Ordner namens "PREISE" unterhalb Ihres Datenverzeichnisses abgelegt werden.

Unter Umständen (falls Sie noch nie Preislisten importiert haben) muss der Ordner zuerst von Ihnen angelegt werden.

Die Adresse Ihres Datenverzeichnisses finden Sie in der Info-Box links unten im Haupt-Fenster von Car&Go! - in der Zeile "Verz.:"

Car&Go! 2017 (Rel.003) Datenstand - 11 01 17 ADS-Client 11 10 Advantage 32-bit Client Engine for Windows Lizenznehmer: Test Version 2017 Verz.: \\carryserver2011\f\cgrun17\cargo\_data **REMOTE** Servertyn:

Beispiel : [\\server\cargo\cargo\\_data](file://server/cargo/cargo_data)

In diesem Fall müssen die ZIP-Dateien mit den Preislisten zum Importieren nach

[\\server\cargo\cargo\\_data\preise](file://server/cargo/cargo_data/preise)

kopiert werden.

## **Preise / Tarife importieren**

Durch das mitgelieferte Zusatzprogramm CGPREISE.EXE müssen die Preislisten / Tarife in Car&Go! eingefügt werden. ! Das Car&Go! Programm muß auf allen Arbeitsstationen geschlossen sein !

Das Programm CGPREISE.EXE ist bei jeder Car&Go!-Installation in jedem Client-Ordner vorhanden – aber meist nicht vom Desktop aus über ein Icon aufrufbar.

Starten Sie CGPREISE.EXE – über den File-Explorer oder über eine neu angelegte Verknüpfung.

Zum Programmstart wählen Sie aus der Car&Go! Programmgruppe CgPreise aus.

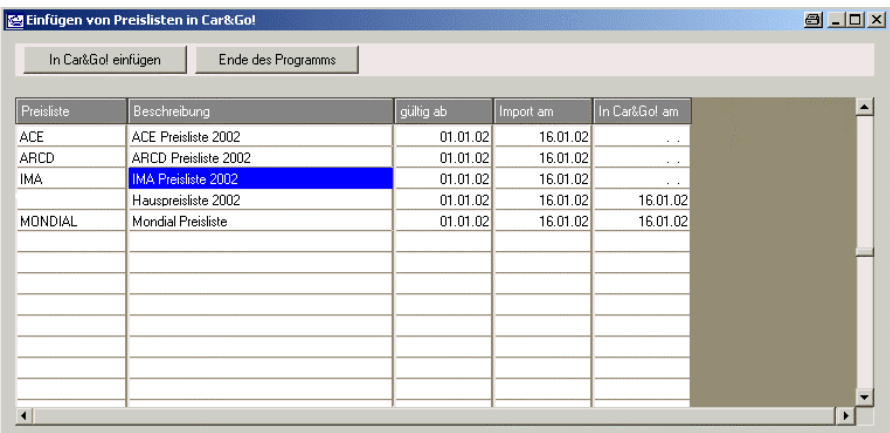

In der Übersicht sind alle gefundenen Preislisten aufgelistet.

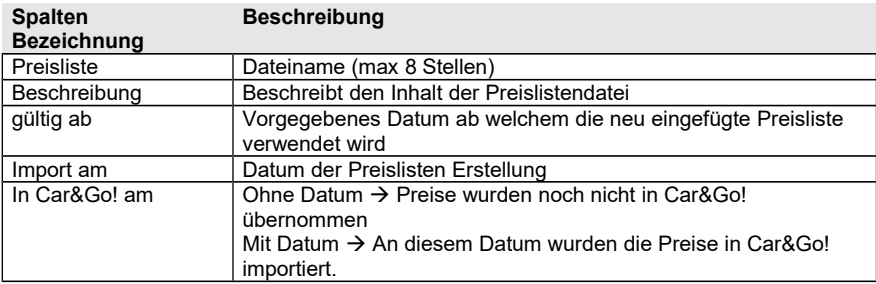

Durch einfaches Anklicken die gewünschte Preisliste auswählen und mit der Taste In Car&Go! einfügen die Übernahme starten.

Das Preis-Import-Programm schlägt Ihnen nun einen Leistungs-Nummern-Bereich vor (es wird ein Bereich über 1000 vorgeschlagen). Sollten Sie diesen Vorschlag verändern, vergewissern Sie sich bitte vorher ob de gewünschte Zahlenbereich frei ist. Der automatisch eingesetzte Leistungs-Nummern-Bereich wurde von Car&Go! überprüft.

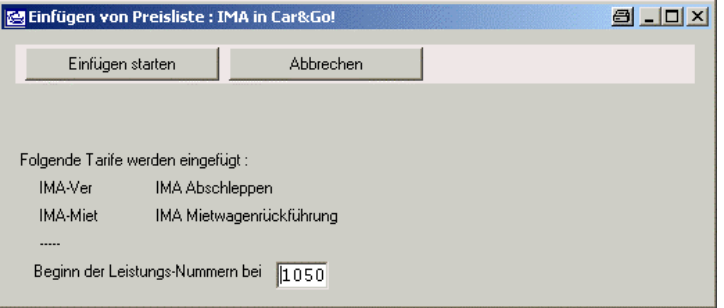

Starten Sie nun die Übernahme durch drücken der Einfügen starten Taste. Abbrechen beendet das Einfügen ohne Aktion.

**Sonderfall:** In besonderen Fällen kann es vorkommen (z.B.: ADAC- Preislisten), dass vorgegebene Leistungsnummern nicht verändert werden dürfen.

Nach Beendigung des Imports erscheint die Bestätigungsmeldung und nach

drücken der OK –Taste wird wieder die Import-Übersicht eingeblendet.

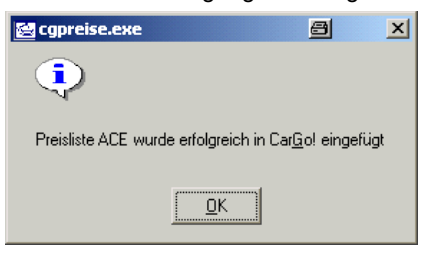

## **Fehlermeldungen / Hinweise**

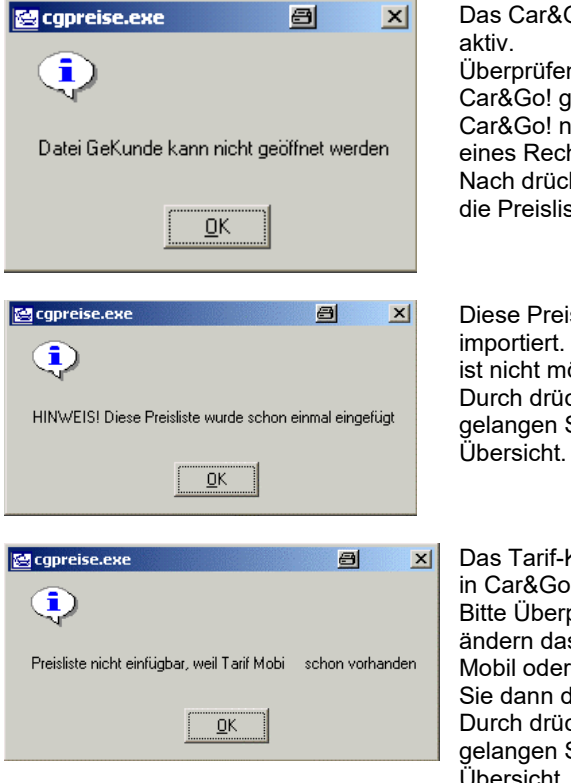

en Sie ob alle Benutzer geschlossen haben oder ob noch in der "Fußleiste" chners aktiv ist. icken der OK –Taste wird liste importiert.

eisliste wurde schon einmal t. Eine doppeltes einspielen nöglich. ücken der OK – Taste Sie wieder zurück zur

F-Kurzzeichen z.B.: Mobi ist io! schon einmal vorhanden. erprüfen Sie Ihre Tarife und as Tarif-Kurzzeichen in z.B. $\cdot$ er Mobi1 usw. ab. Starten das Import-Programm neu. ücken der OK – Taste Sie wieder zurück zur Übersicht.